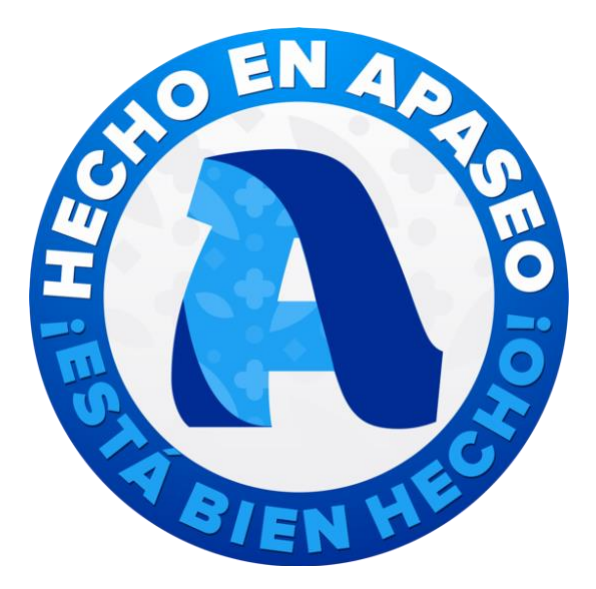

# **Manual de usuario Plataforma Hecho en Apaseo**

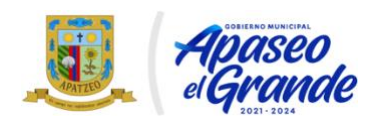

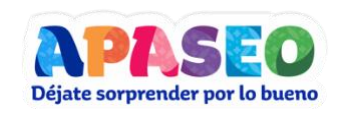

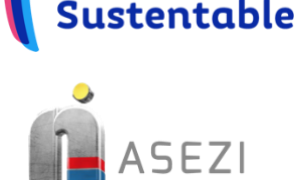

Econ

**Desarrollo** 

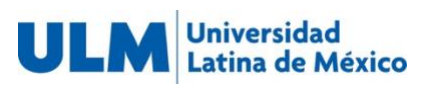

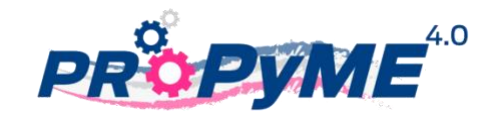

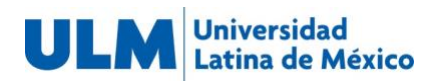

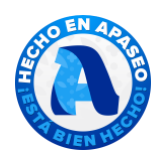

### Tabla de contenido

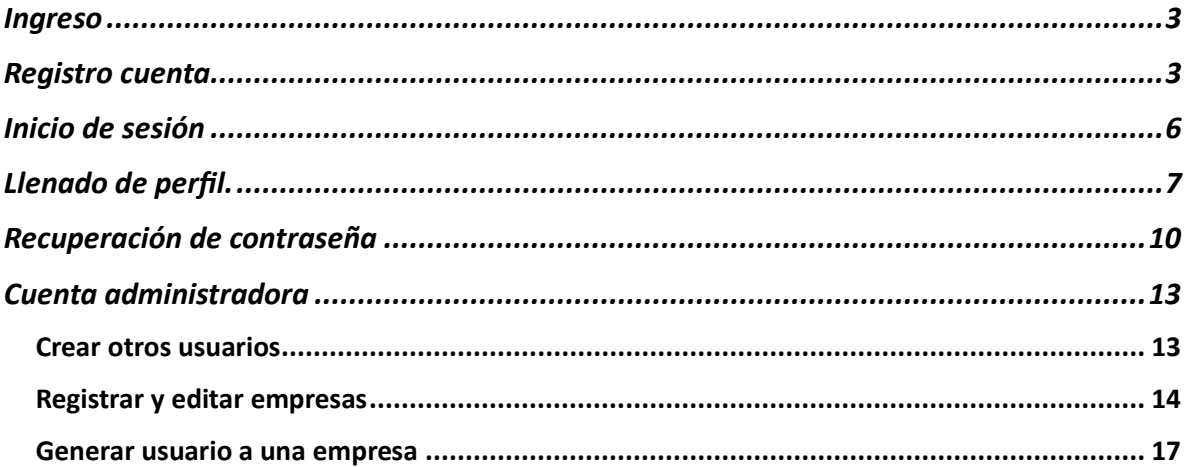

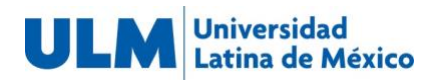

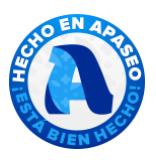

### <span id="page-2-0"></span>Ingreso

El ingreso al sitio Hecho en Apaseo ProPYME4.0 es a través del siguiente enlace:

### <https://hechoenapaseo.com/>

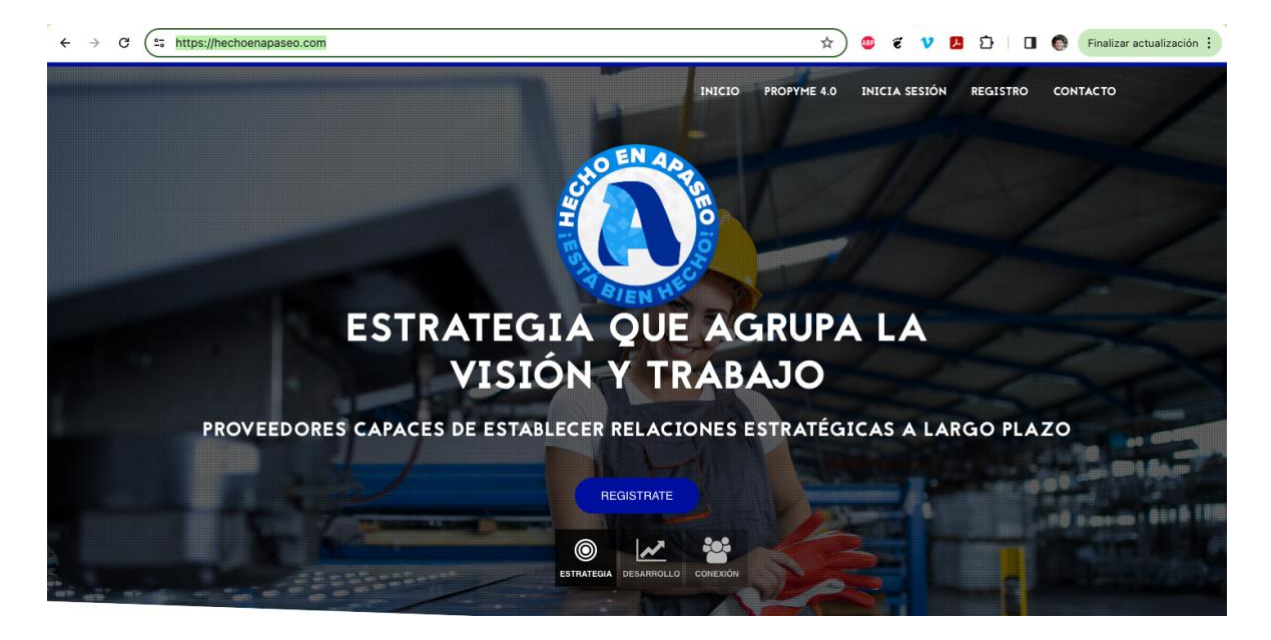

### <span id="page-2-1"></span>Registro cuenta

1. Para registrar una cuenta hay que ingresar en la sección "Registro"

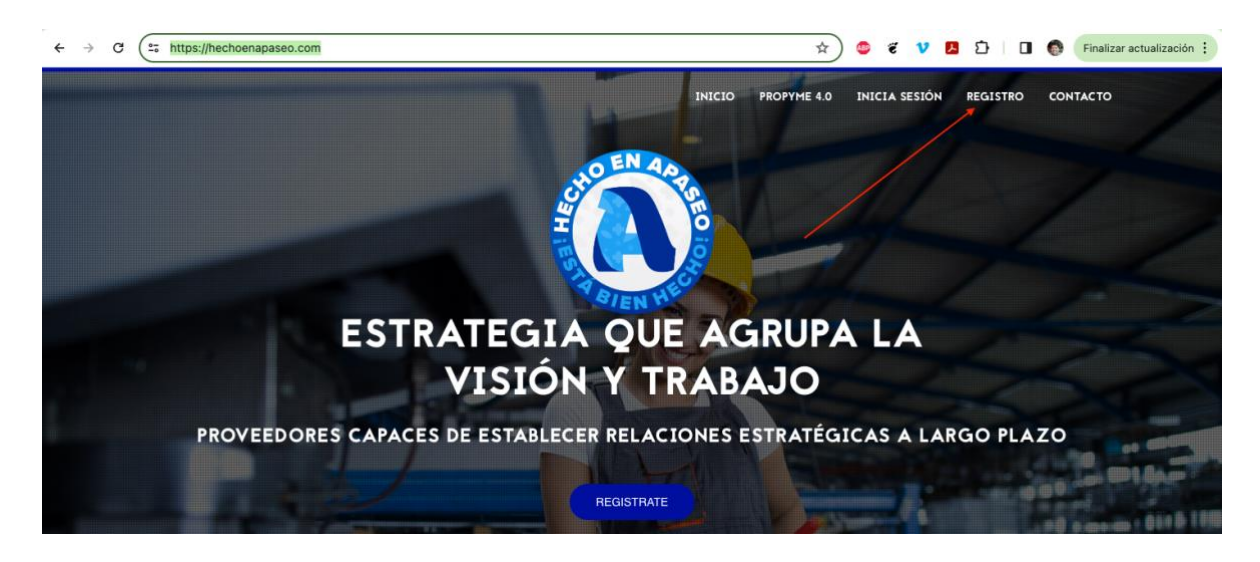

2. En el formulario que se muestra, ingresar la información inicial para el registro de la cuenta y dar clic en botón "Comenzar Registro":

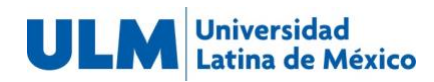

 $\leftarrow$   $\rightarrow$   $\mathbb{C}$   $\rightarrow$   $\mathbb{C}$  hechoenapaseo.com/register

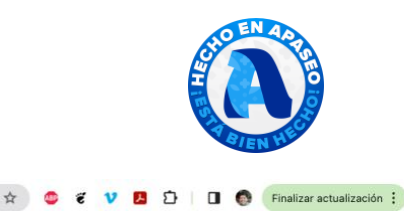

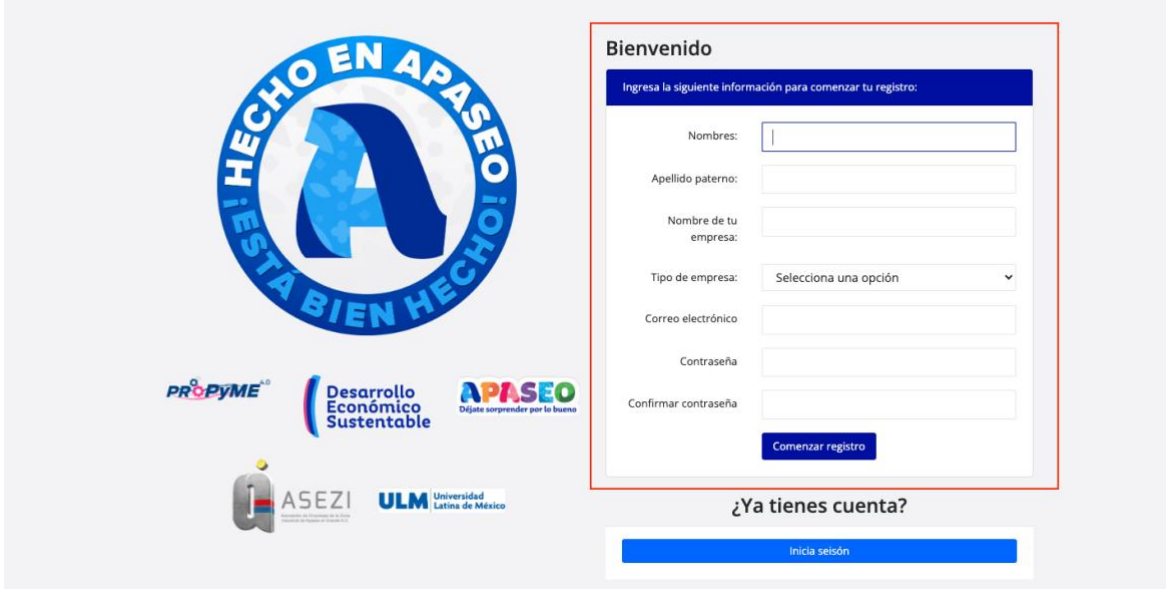

3. La plataforma mostrará la siguiente pantalla y enviará un email al correo electrónico ingresado para verificar la cuenta. Dar clic en el correo en el botón que dice Verificar la cuenta:

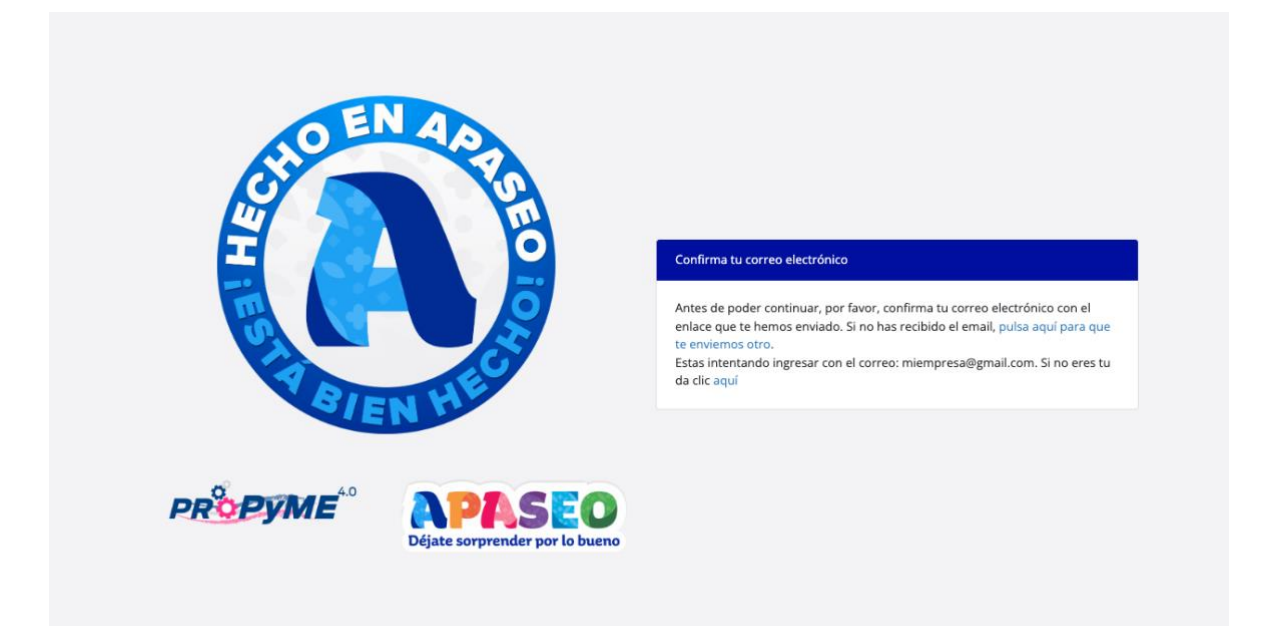

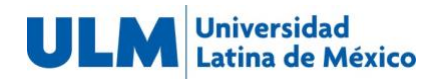

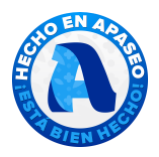

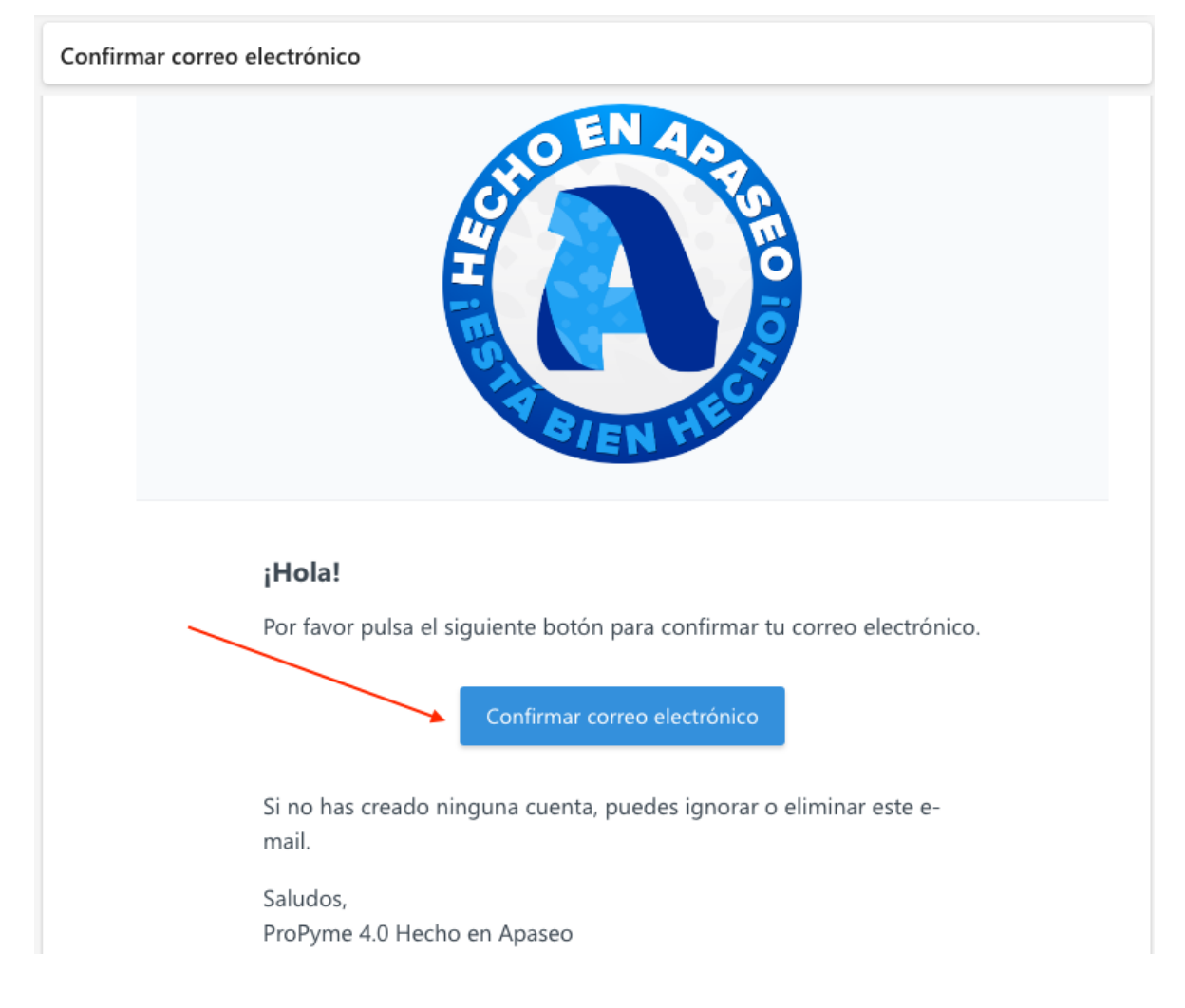

4. Con esto la cuenta quedará verificada y se iniciará sesión automáticamente.

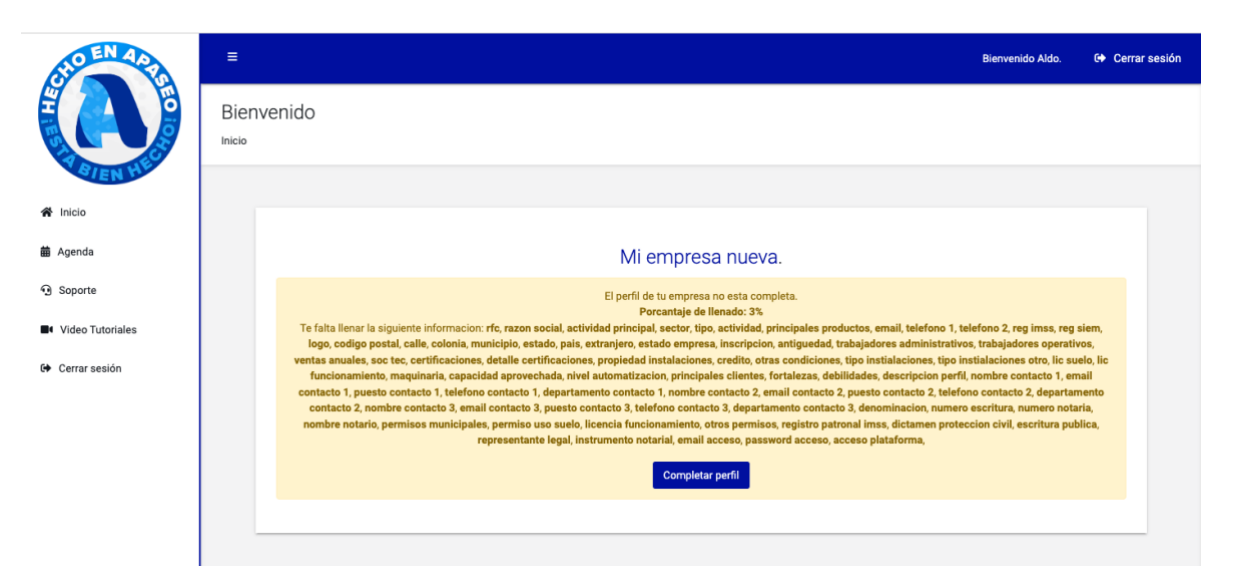

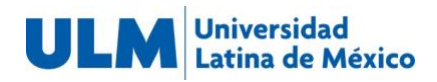

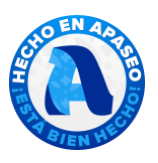

# <span id="page-5-0"></span>Inicio de sesión

1. Ingresar a la página<https://hechoenapaseo.com/> y dar clic en el botón Iniciar Sesión:

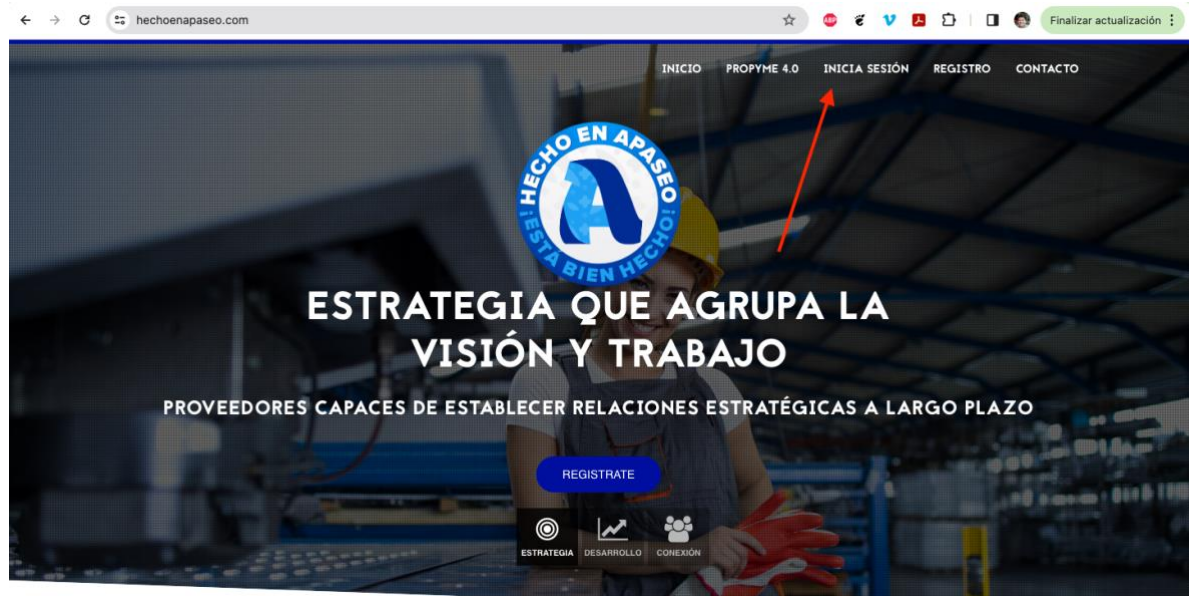

2. La plataforma solicitará el usuario y contraseña previamente creados en el registro. Ingresarlos donde corresponde y dar clic en Acceder:

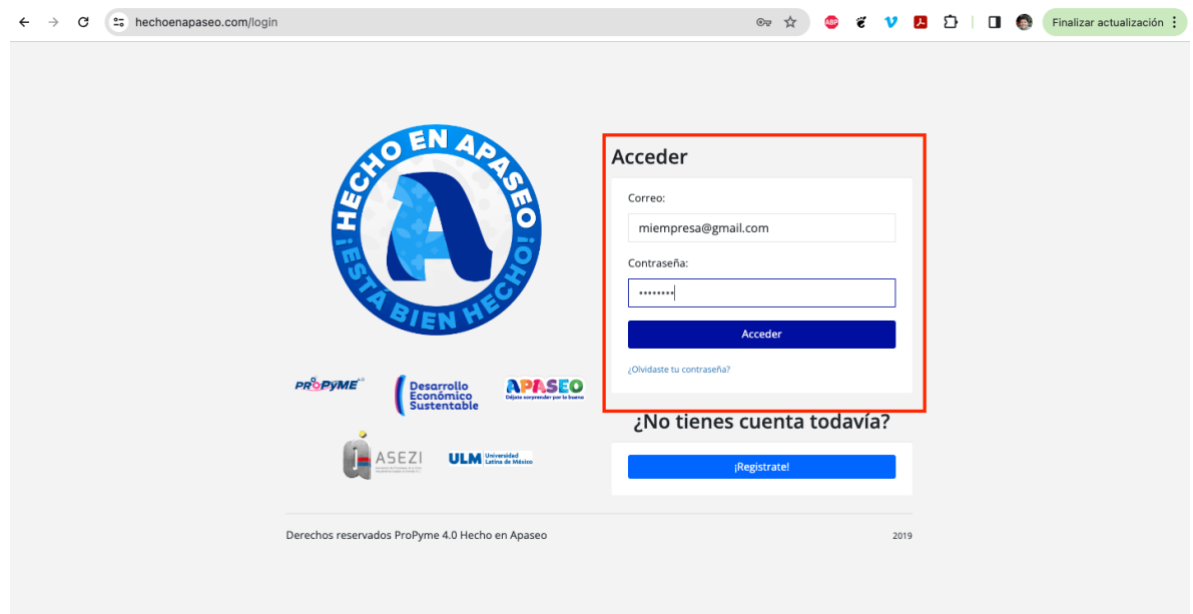

3. El sistema mostrará la pantalla de inicio de la plataforma:

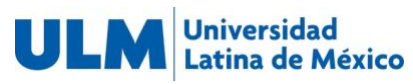

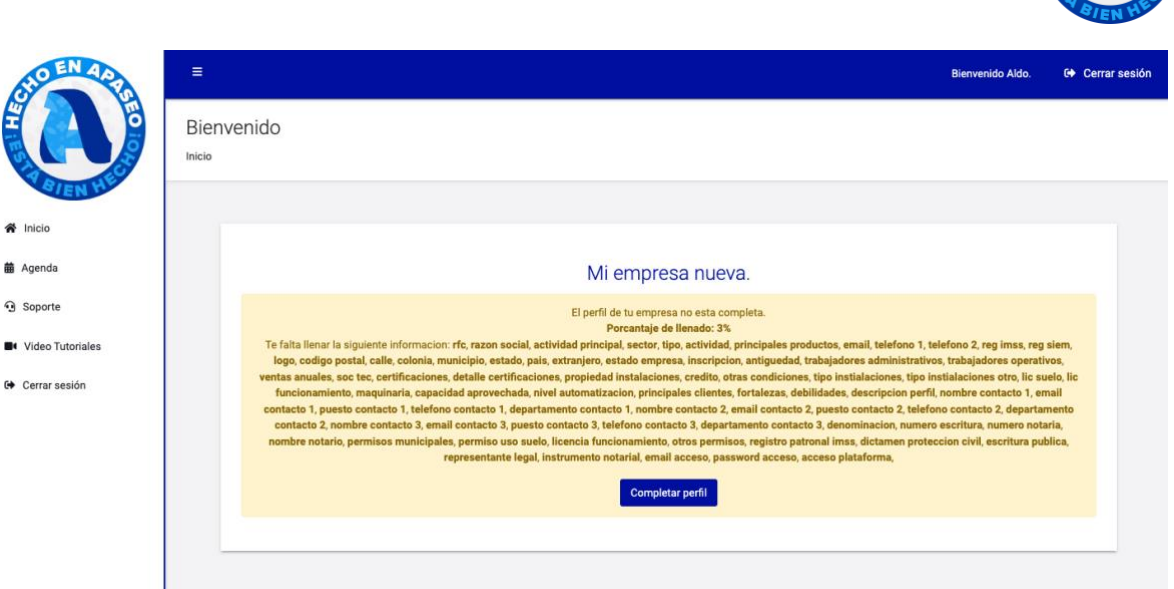

# <span id="page-6-0"></span>Llenado de perfil.

- 1. Iniciar sesión en la plataforma.
- 2. Una vez iniciada la sesión el sistema mostrará un listado de la información pendiente de llenar en el recuadro amarillo. Para completar la información dar clic en el botón "Completar perfil"

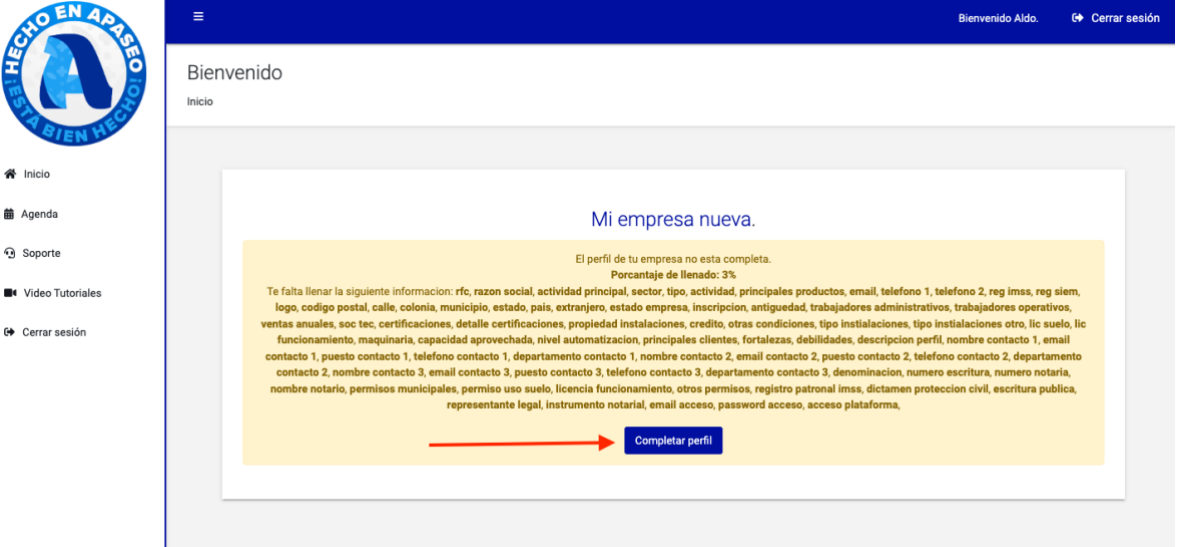

3. El sistema mostrará un formulario para llenar y completar el perfil. El formulario está dividido en pestañas por lo que se tendrá que dar clic en cada una para llenar la información correspondiente:

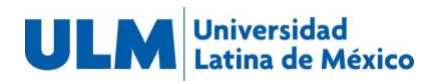

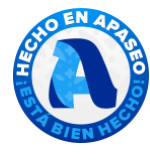

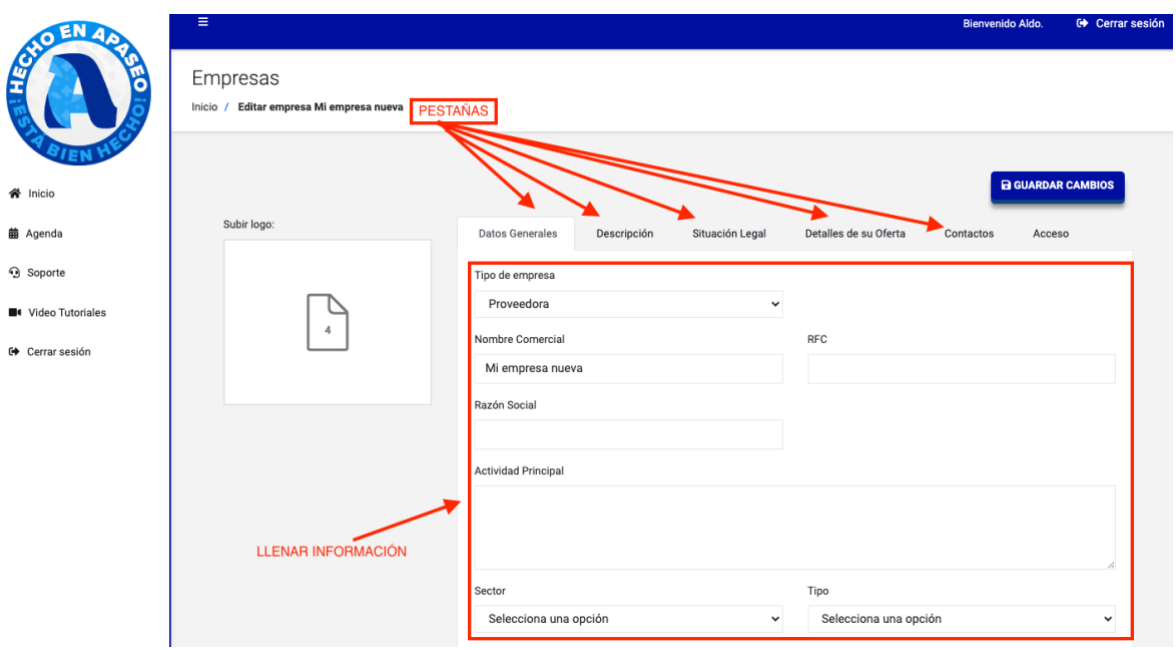

4. Para subir el logo dar clic en el recuadro de la izquierda. Esto abrirá el explorador de archivos para encontrar el archivo de imagen de tu logo. Dar clic en Abrir archivo. Se mostrará el logo / imagen seleccionada en el recuadro:

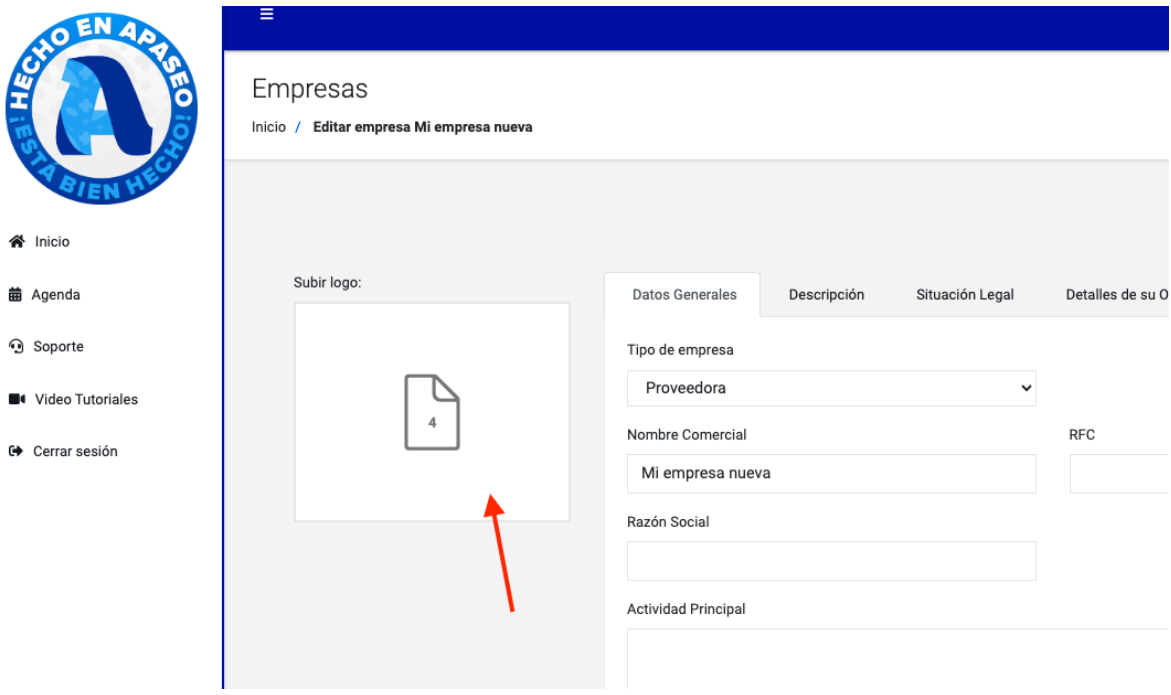

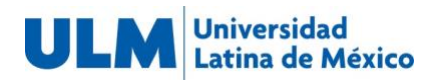

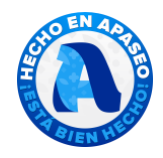

Bienvenido Aldo. **6** Cerrar sesió

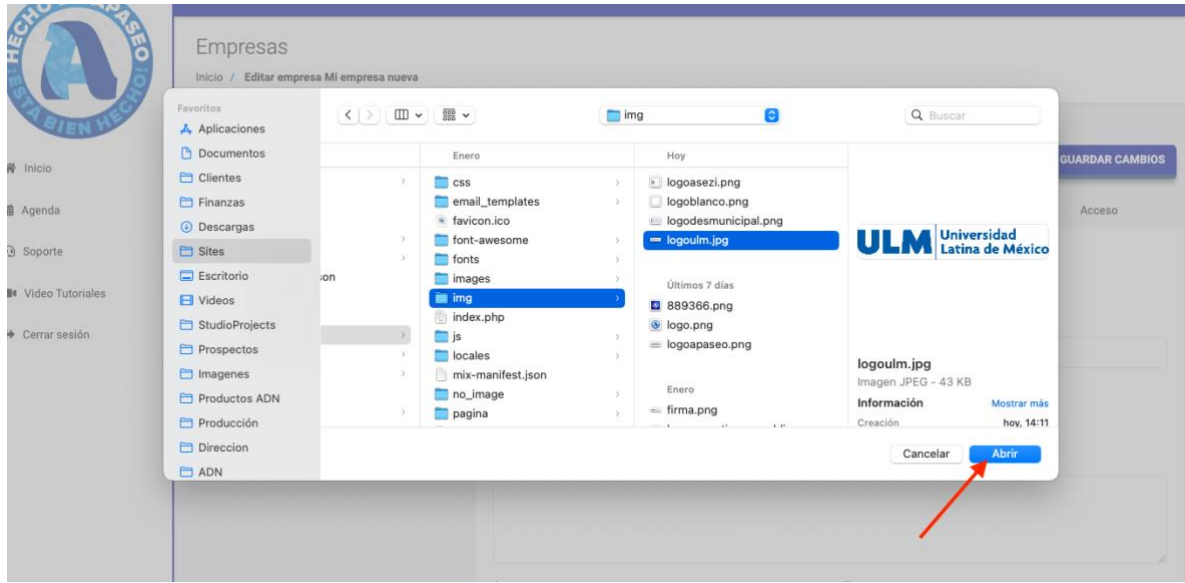

#### Empresas

Inicio / Editar empresa Mi empresa nueva

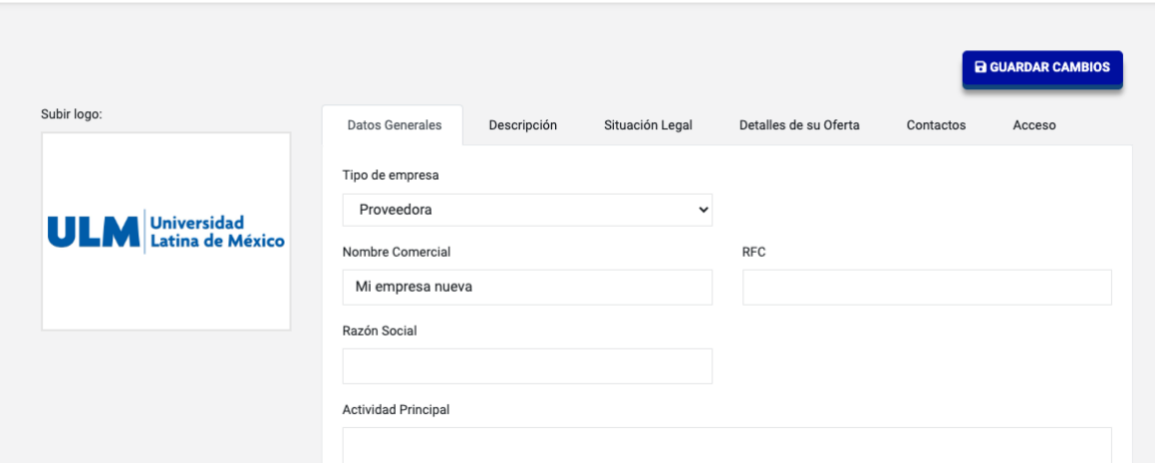

5. Para guardar la información dar clic en el botón "Guardar cambios"

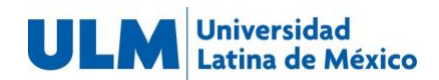

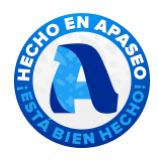

Empresas

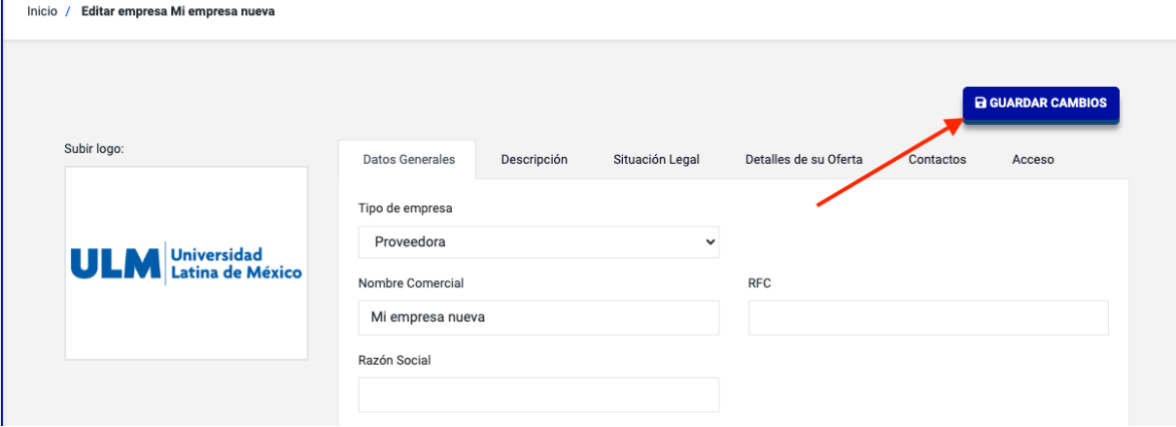

Se mostrará una pantalla con la información cargada:

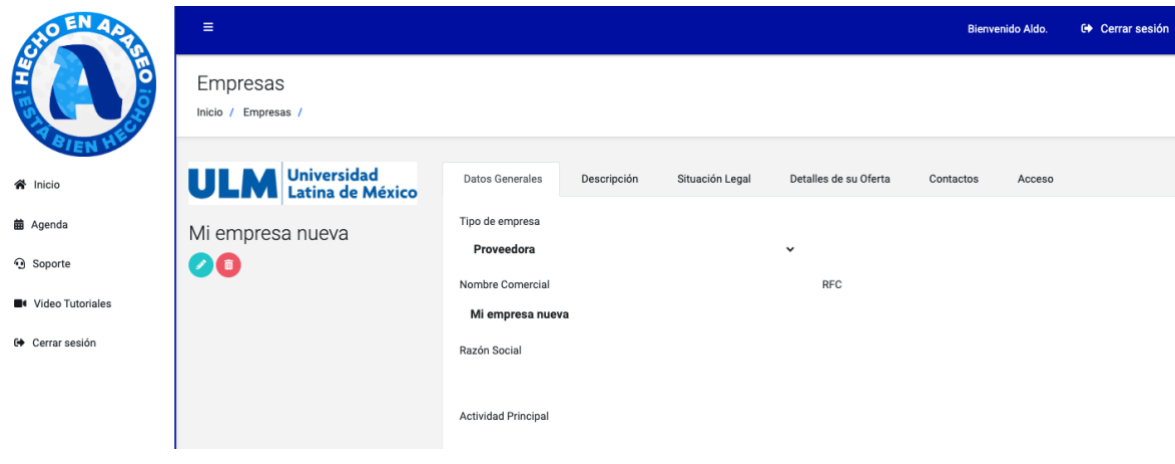

# <span id="page-9-0"></span>Recuperación de contraseña

1. Si se olvidó la contraseña se puede recuperar dando clic en el enlace ¿Olvidaste tu contraseña? En la pantalla de Iniciar Sesión

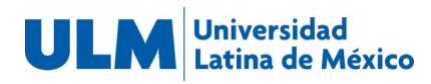

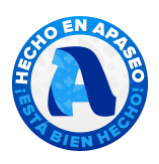

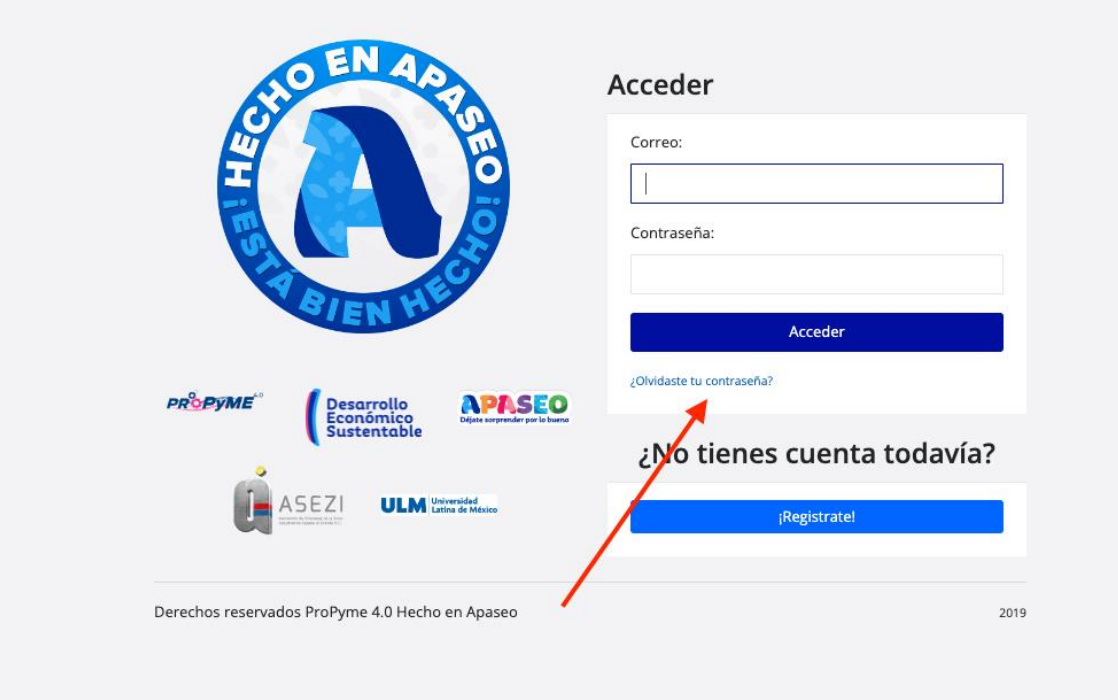

- 2. En la pantalla que aparece ingresar el correo con el cuál se creó la cuenta:
- 3.

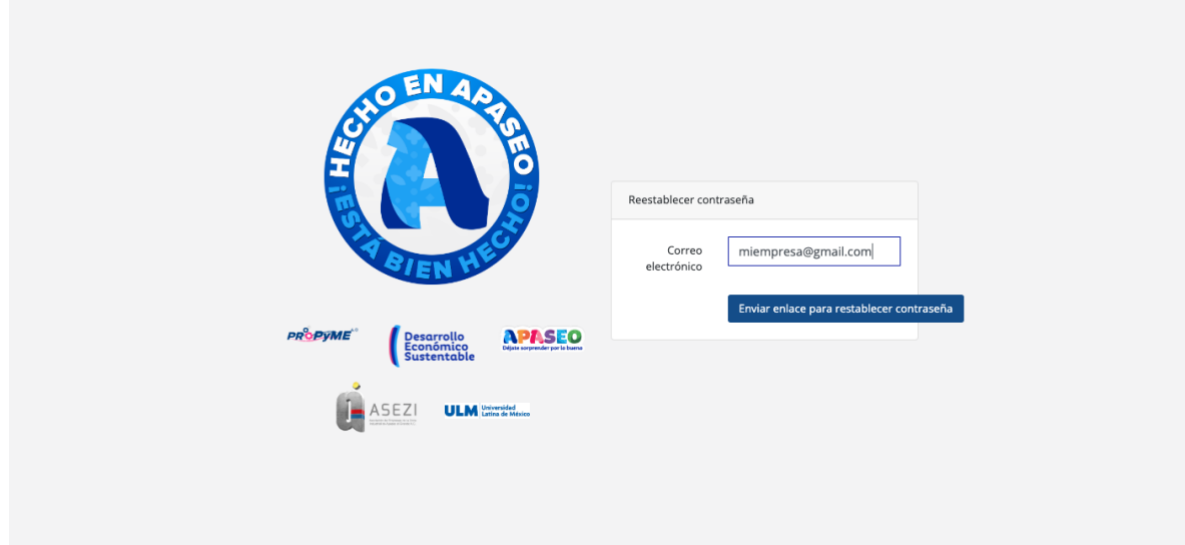

4. El sistema enviará un correo electrónico con un botón para Restablecer la contraseña:

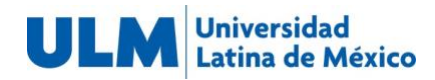

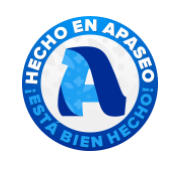

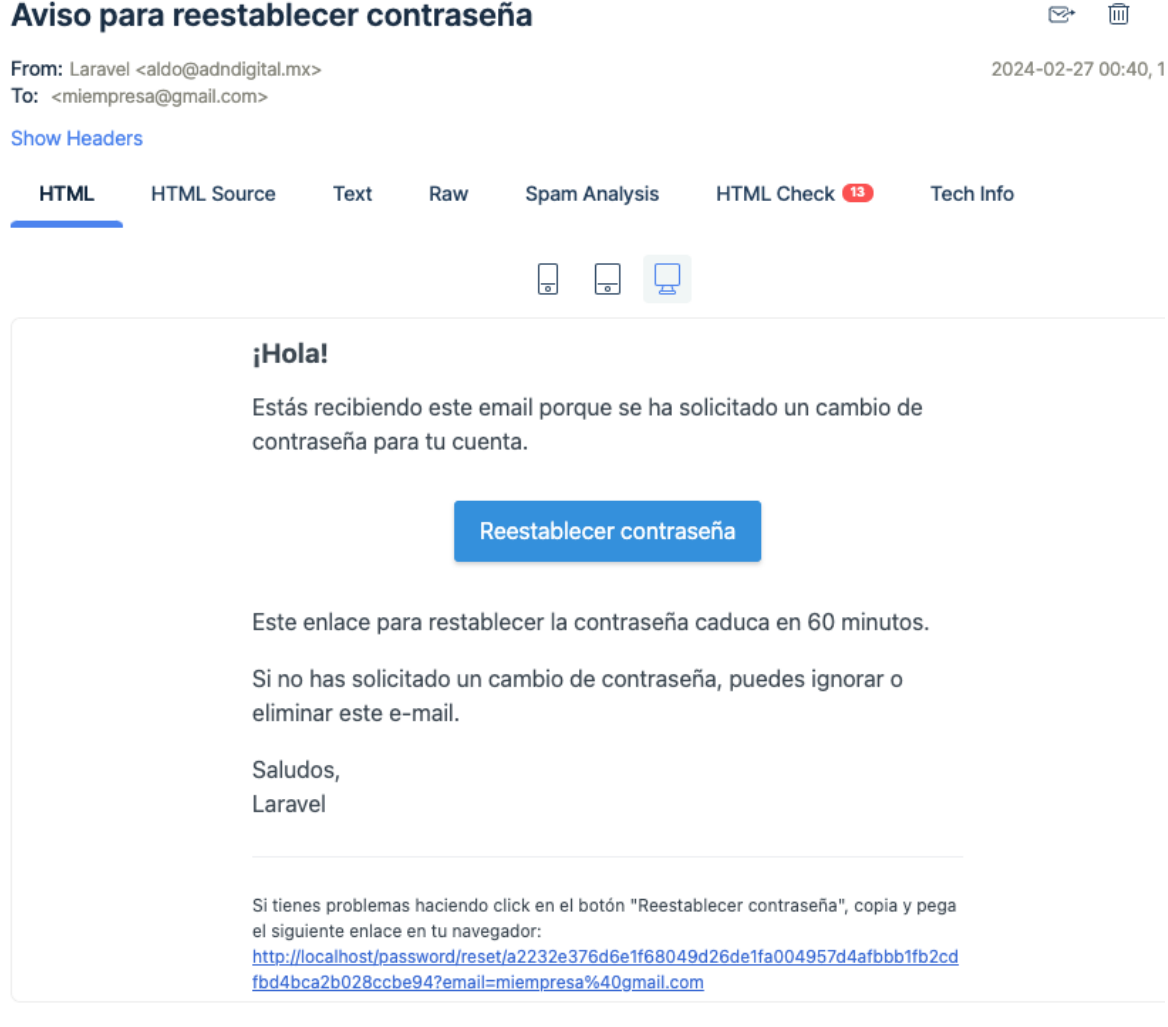

5. Al dar clic en el botón en el correo se redirigirá a la plataforma para escribir y confirmar una nueva contraseña:

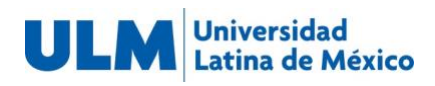

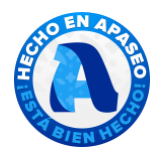

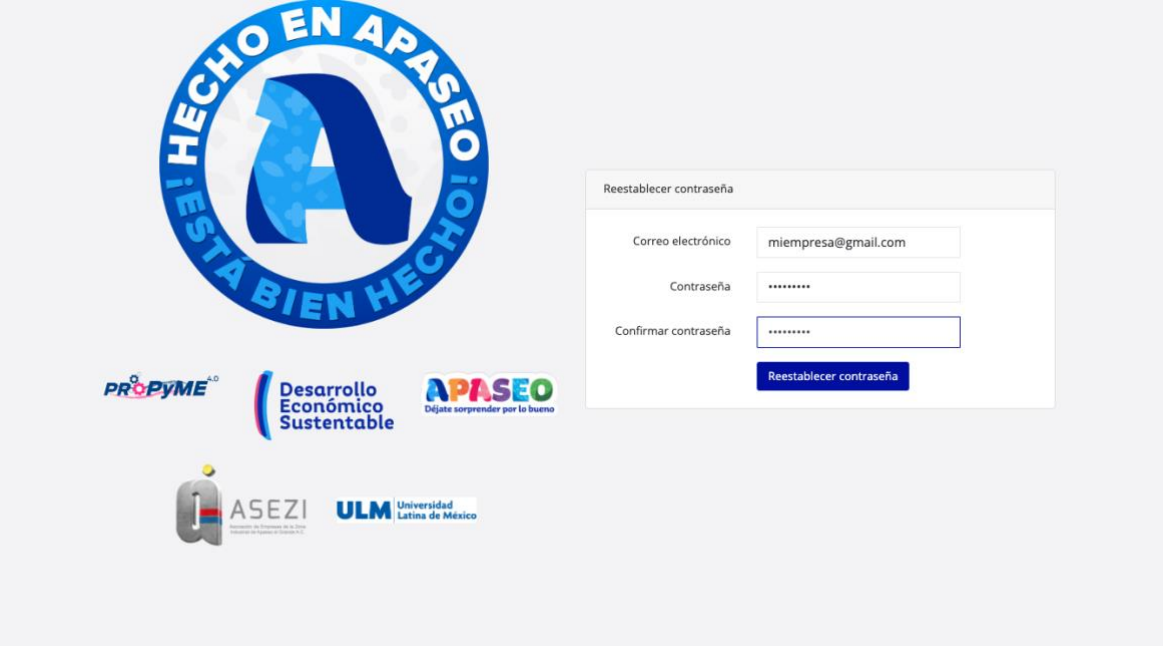

Llenar la información con la nueva contraseña y dar clic en Restablecer Contraseña.

### <span id="page-12-0"></span>Cuenta administradora

Una cuenta administradora permitirá administrar o acceder a ciertas funciones extras en la plataforma que se describen a continuación:

### <span id="page-12-1"></span>Crear otros usuarios

Para crear otros usuarios seguir los siguientes pasos:

- 1. Iniciar sesión con una cuenta administradora
- 2. Ir a la opción del menú Administración -> Usuarios. El sistema mostrará una listado de los usuarios actuales.

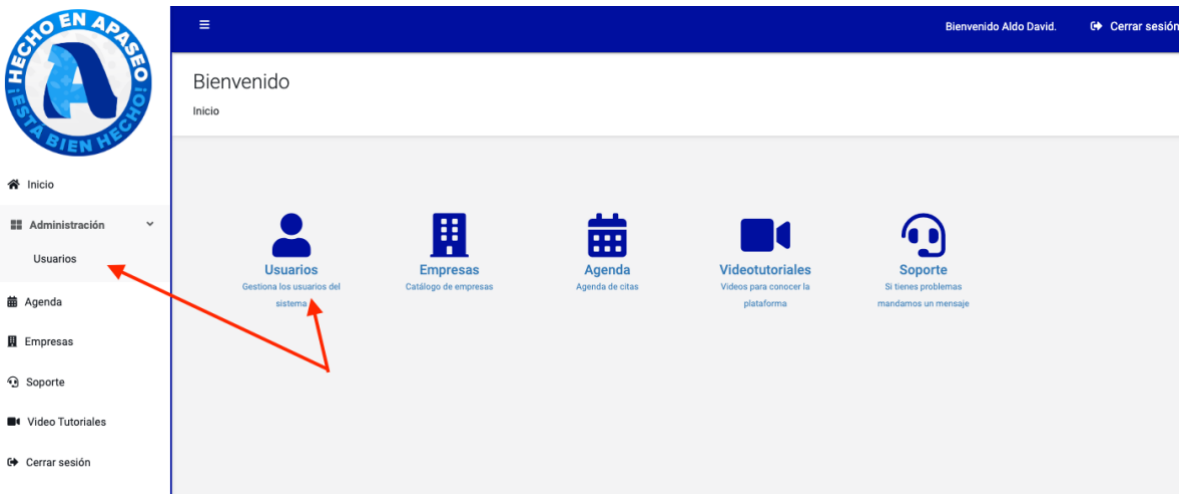

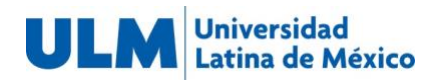

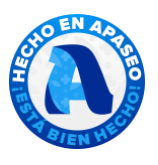

3. Dar clic en el botón Agregar usuario

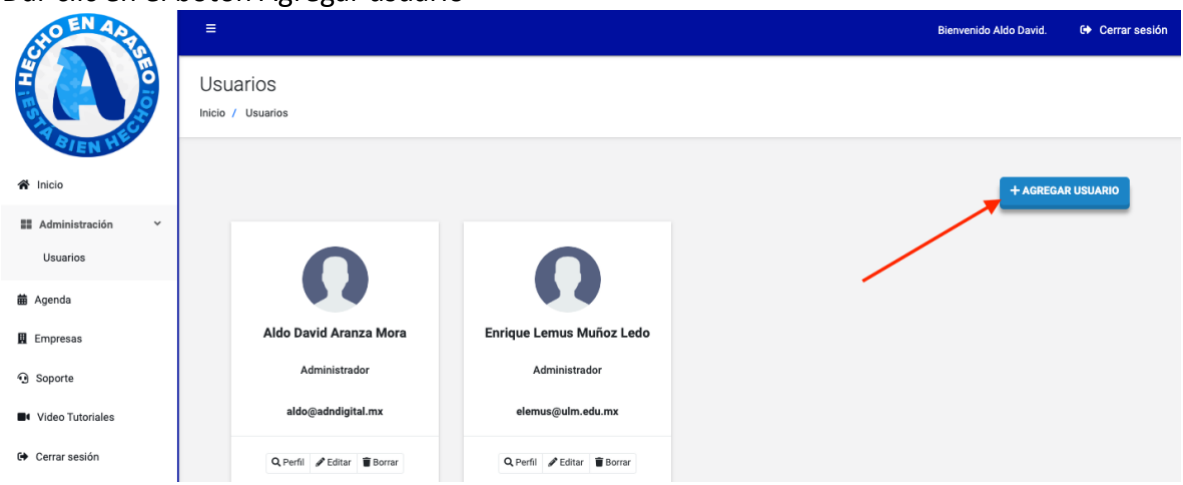

- 4. Llenar la información del formulario poniendo atención en los campos obligatorios. Es necesario usar un correo electrónico y contraseña para crear un nuevo usuario.
- 5. Dar clic en el botón Guardar.

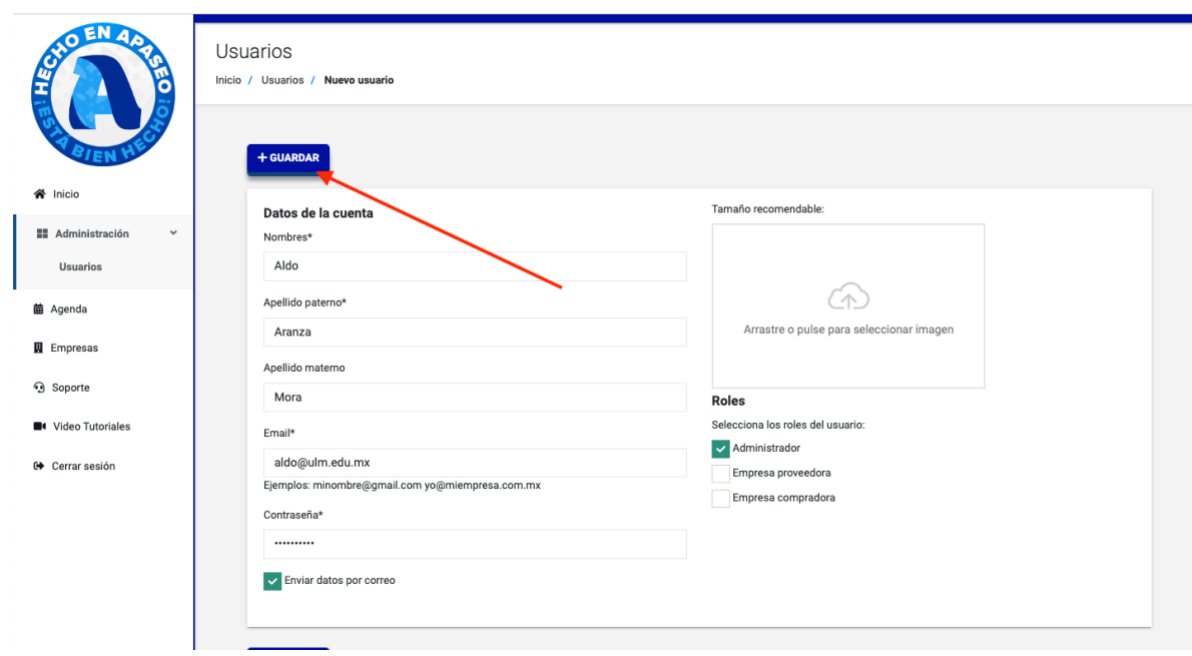

### <span id="page-13-0"></span>Registrar y editar empresas

- 1. Iniciar sesión con una cuenta de Administrador
- 2. Ir a la sección Empresas del menú

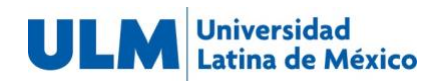

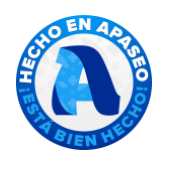

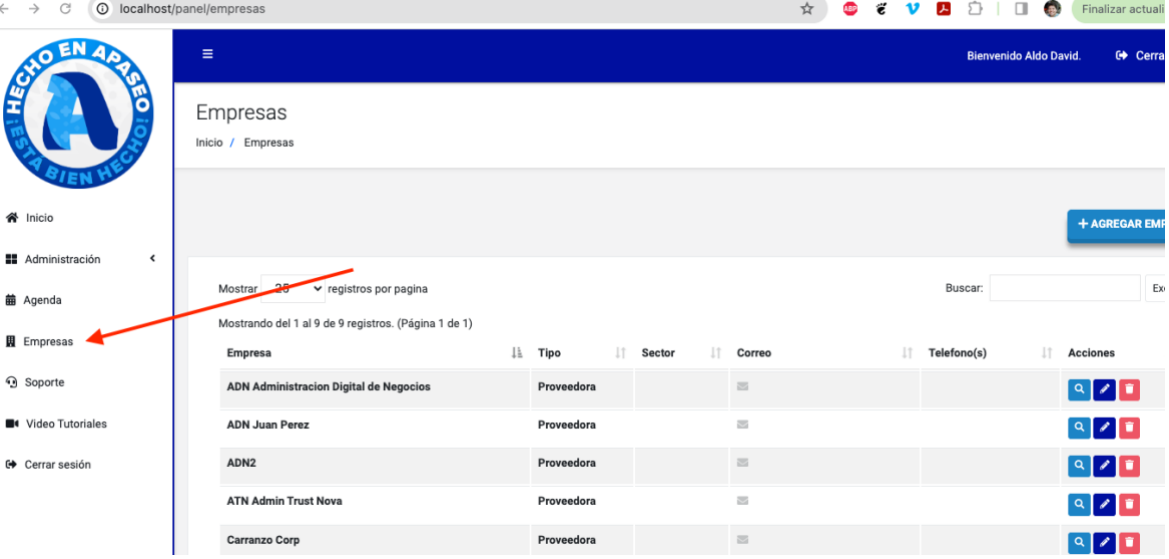

3. Se mostrará un listado de las empresas registradas al momento.

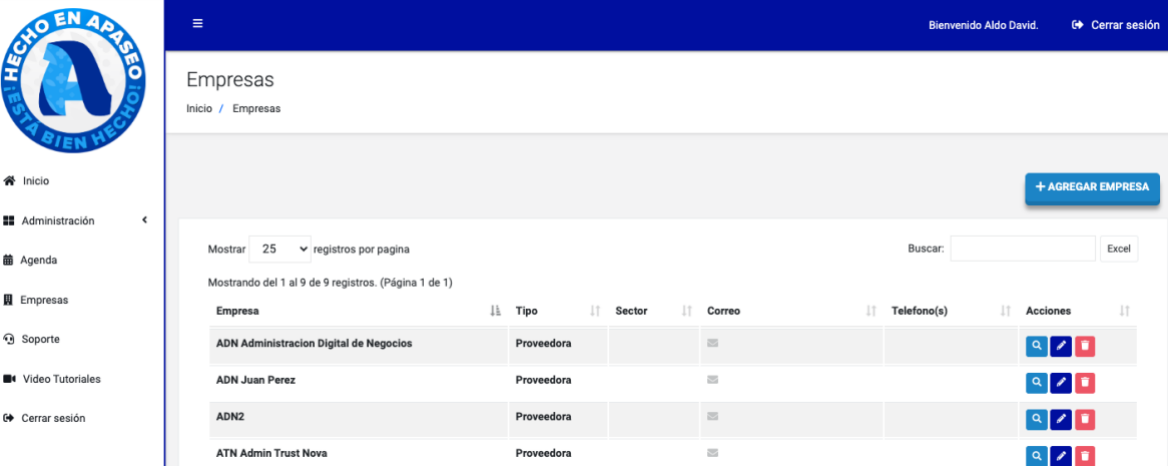

4. Para registrar una nueva empresa dar clic en el botón Agregar empresa.

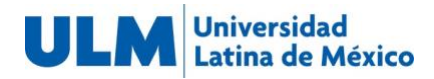

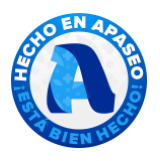

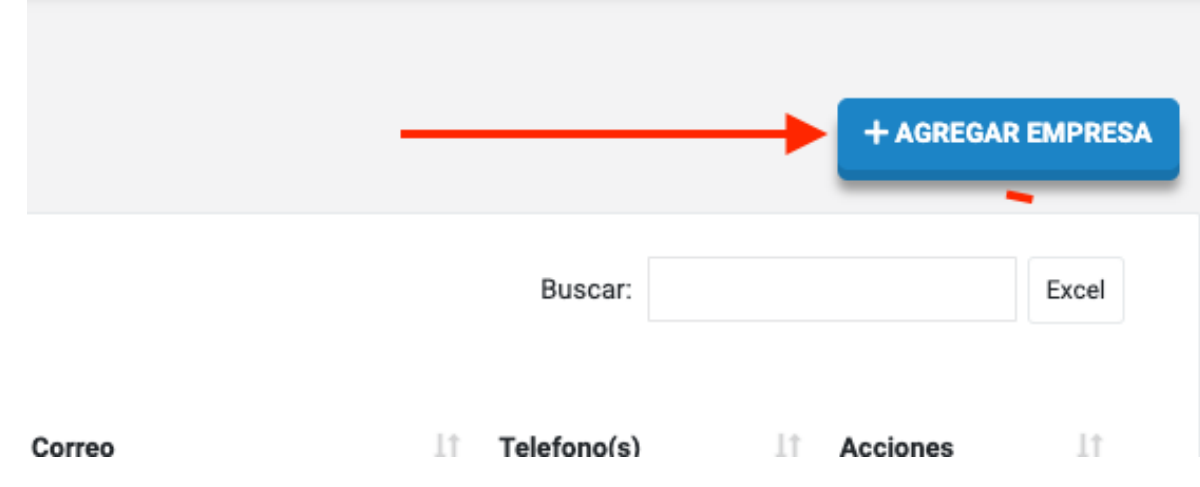

5. Llenar el formulario con la información de la empresa poniendo atención en los campos que son obligatorios \* para que deje realizar el guardado.

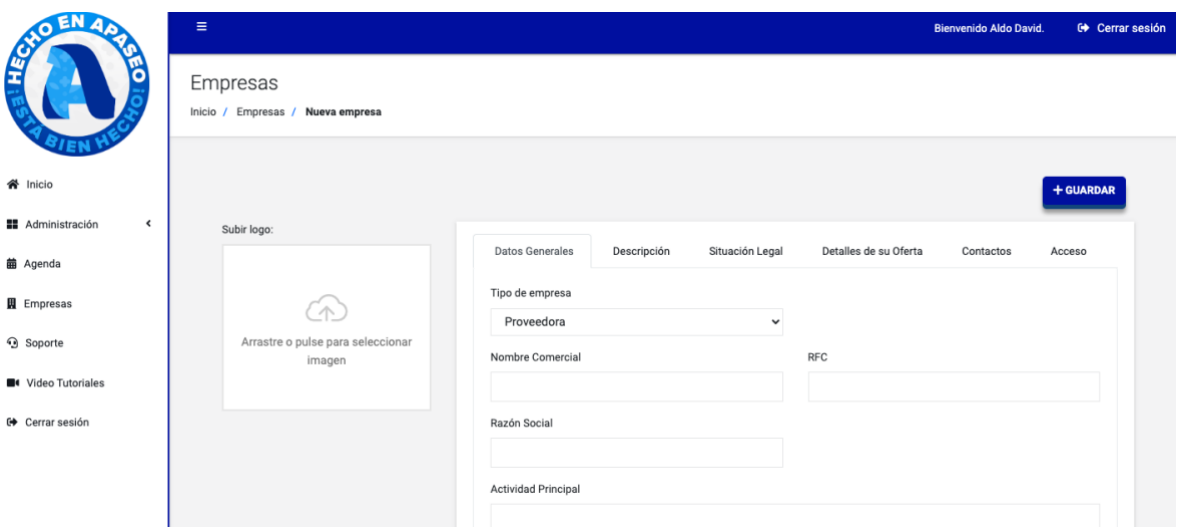

6. La nueva empresa aparecerá en la lista. Se podrá hacer uso del buscador que encontrará cualquier empresa que coincida con lo que se va escribiendo.

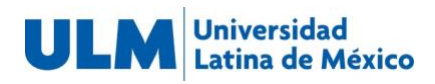

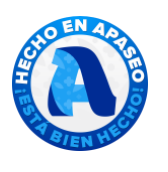

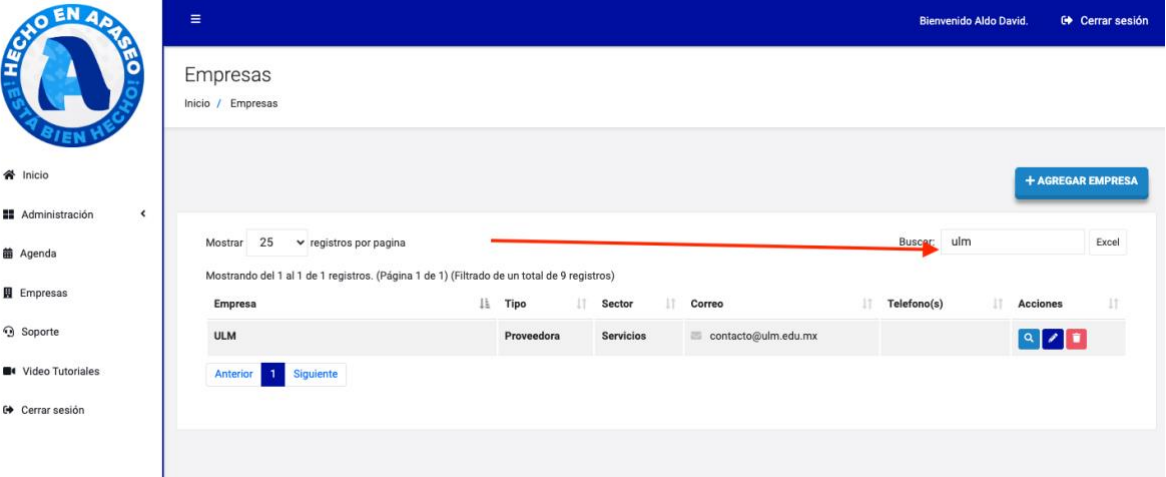

7. Para editar hay que dar clic en el botón de lápiz.

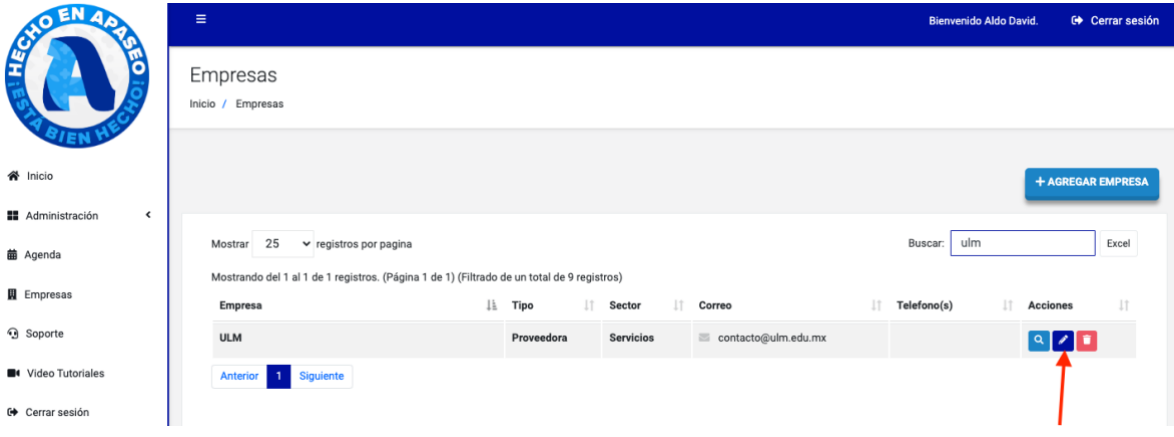

8. Para ver la información guardada hay que dar clic en el botón de lupa.

![](_page_16_Picture_25.jpeg)

<span id="page-16-0"></span>Generar usuario a una empresa

![](_page_17_Picture_0.jpeg)

![](_page_17_Picture_1.jpeg)

- 1. Iniciar sesión como usuario Administrador
- 2. Ir a la sección Empresas
- 3. Buscar la empresa a la que se le creará el usuario
- 4. Dar clic en el lápiz.
- 5. Ir a la pestaña Acceso.

![](_page_17_Picture_60.jpeg)

6. Señalar la casilla de Acceso a la plataforma. Ingresar el Correo electrónico y una contraseña y en caso de requerirlo señalar la casilla de Envío de Datos.

![](_page_17_Picture_61.jpeg)

7. Dar clic en Guardar cambios. Al hacerlo el sistema enviará una notificación al correo registrado y el usuario podrá iniciar sesión con estas credenciales.

![](_page_18_Picture_0.jpeg)

![](_page_18_Picture_1.jpeg)

 $\circledcirc$  in

2024-02-27 01:15, 13 KB

 $\overline{\phantom{a}}$ 

### Datos de Acceso

From: Hecho en Apaseo - Propyme <aldo@adndigital.mx> To: <contacto@ulm.edu.mx>

## **Show Headers HTML HTML Source** HTML Check<sup>13</sup> Raw Spam Analysis **Tech Info Text**  $\mathbb{C}^7$  $\Box$ ⊟  $\Box$ **Hola ULM** Se ha creado una cuenta para ti en Hecho en Apaseo - Propyme.: Correo contacto@ulm.edu.mx Contraseña 123456789 Ingresar al Sistema